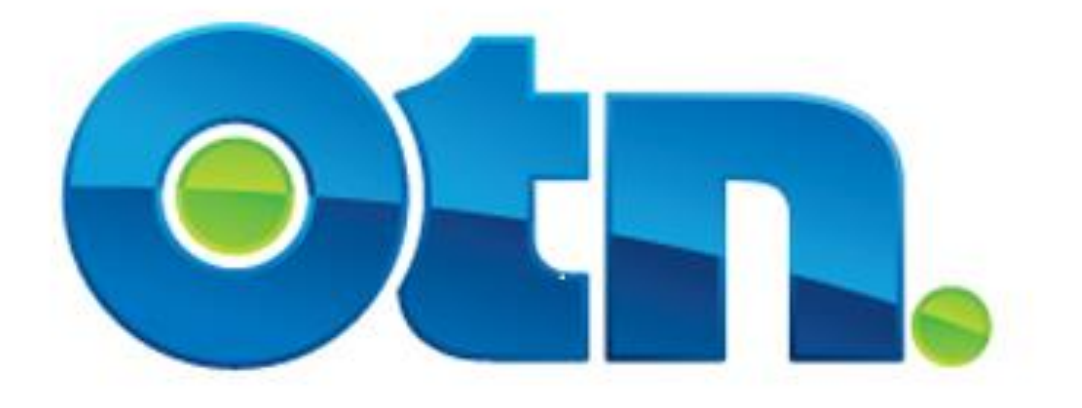

# **Ncompass Features**

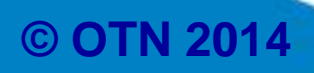

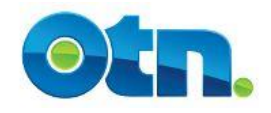

**Ncompass Features**

### **Table of Contents**

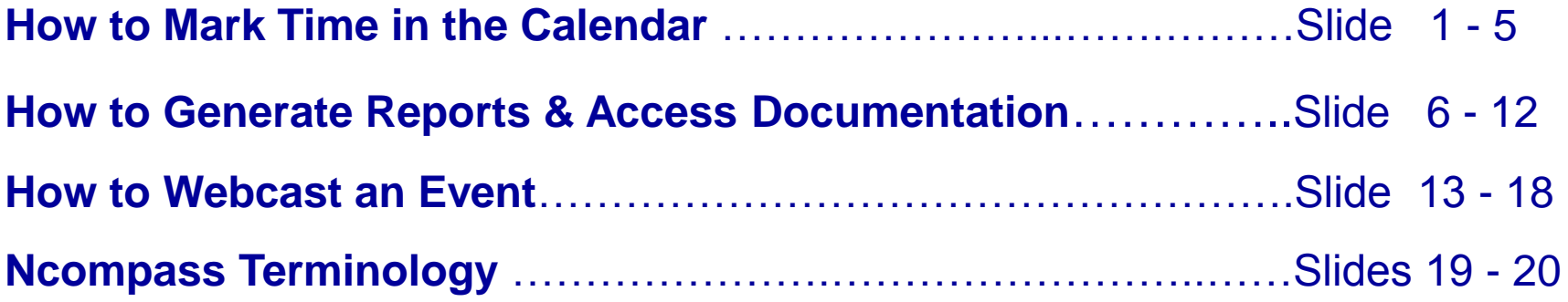

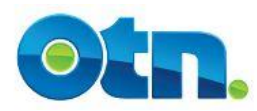

# **How to Mark Time in the Calendar**

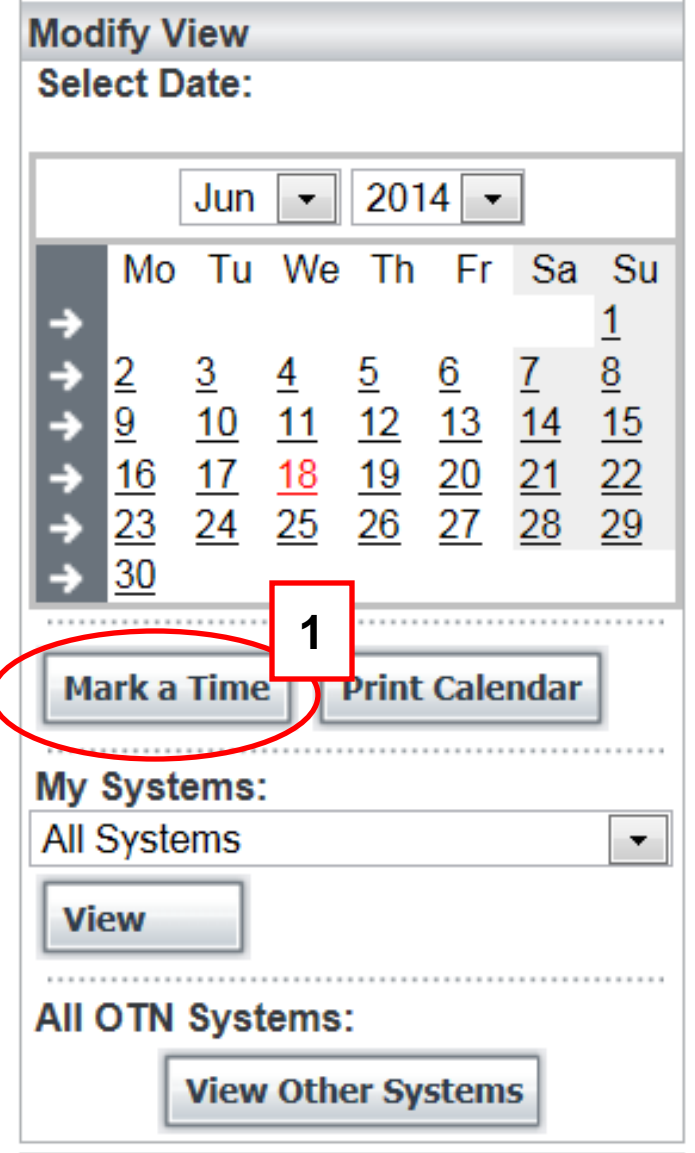

**[1]** Ncompass users can communicate whether their system is or is not available by marking time in their calendar. The "Mark a Time" button allows you to write any notes on your calendar regarding a specific system.

By selecting a date on the calendar and clicking on the "Mark a Time" button, you are able to provide a subject title, time, status and notes for a specific system on a given day and time.

# **How to Mark Time in the Calendar**

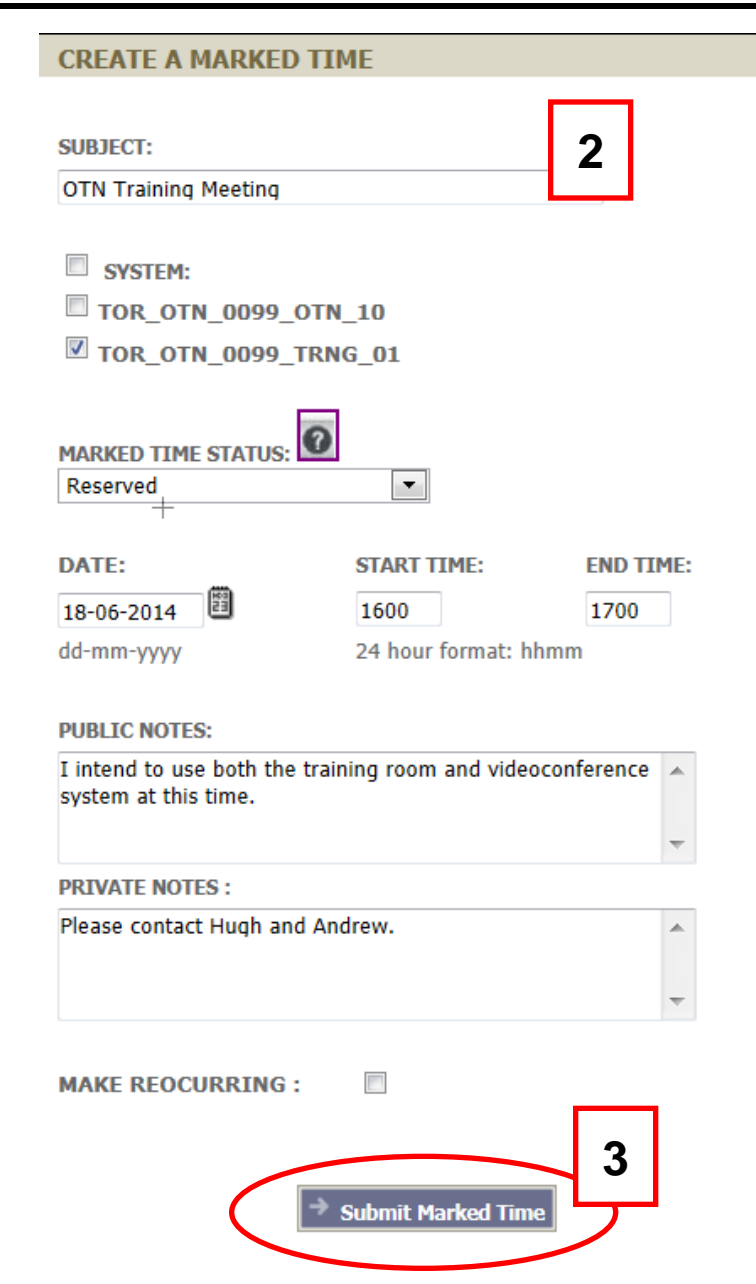

**[2]** Complete the subject field and select the system that you want to write a note for. Mark the status of the system and complete the start and end time fields.

If you write a note in the Public note field, anyone will be able to read the note. Private Notes are visible only to you, those attached to your system and to any member of the OTN Scheduling team.

If you click on the "Make Recurring" checkbox, you have some additional fields to complete. Select how often the note will recur. The choices are daily, weekly or monthly. You will also need to Input the amount occurrences you want before the notes stop. **[3]** Click the "Submit Marked Time" to finalize.

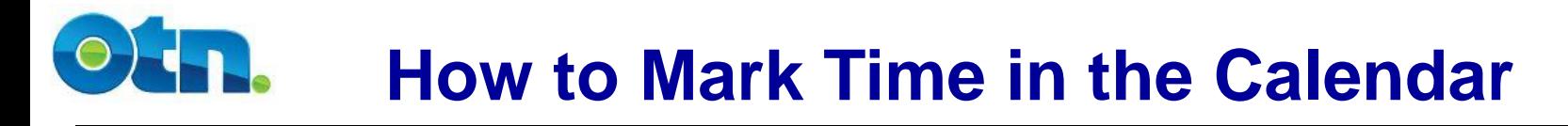

### **Marked Time Status**

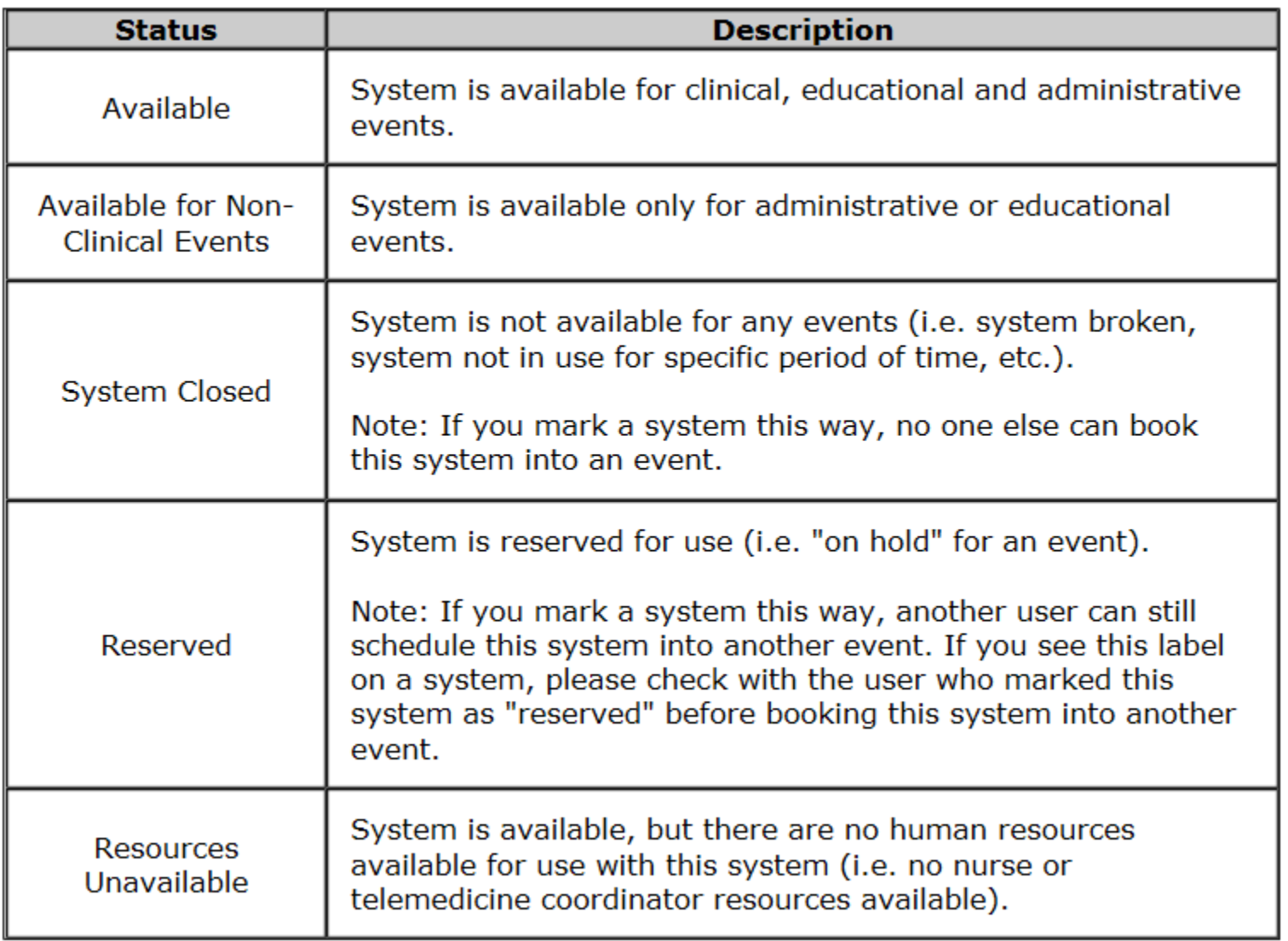

# **How to Mark Time in the Calendar**

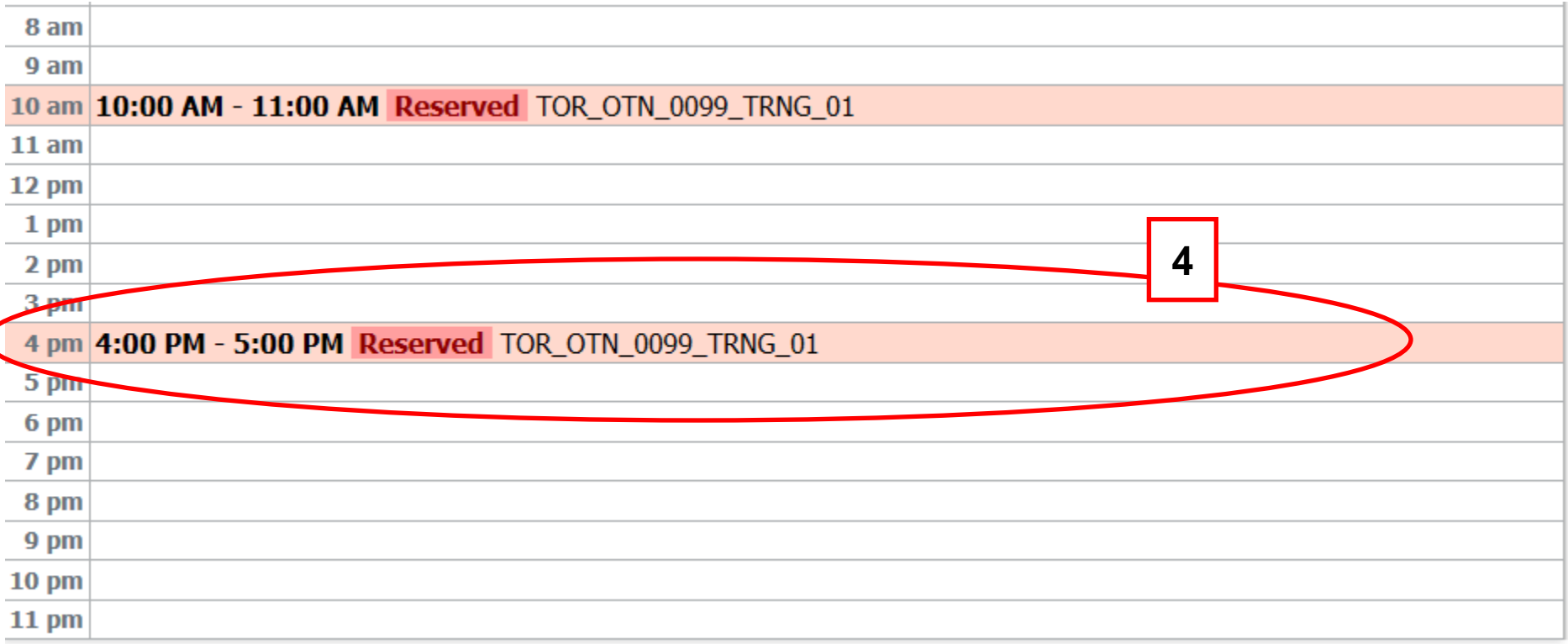

**[4]** If you go back to your specific system calendar, you will see that the time has been marked. Click on the marked component to view specific notes. **Slide 4**

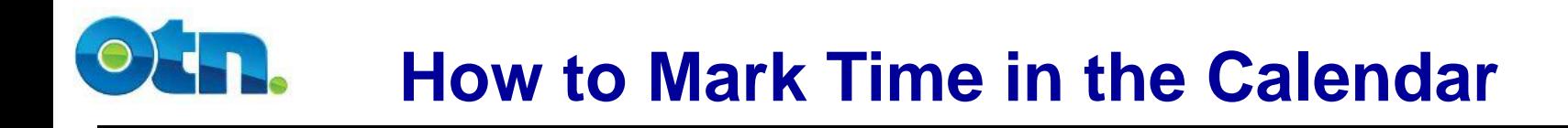

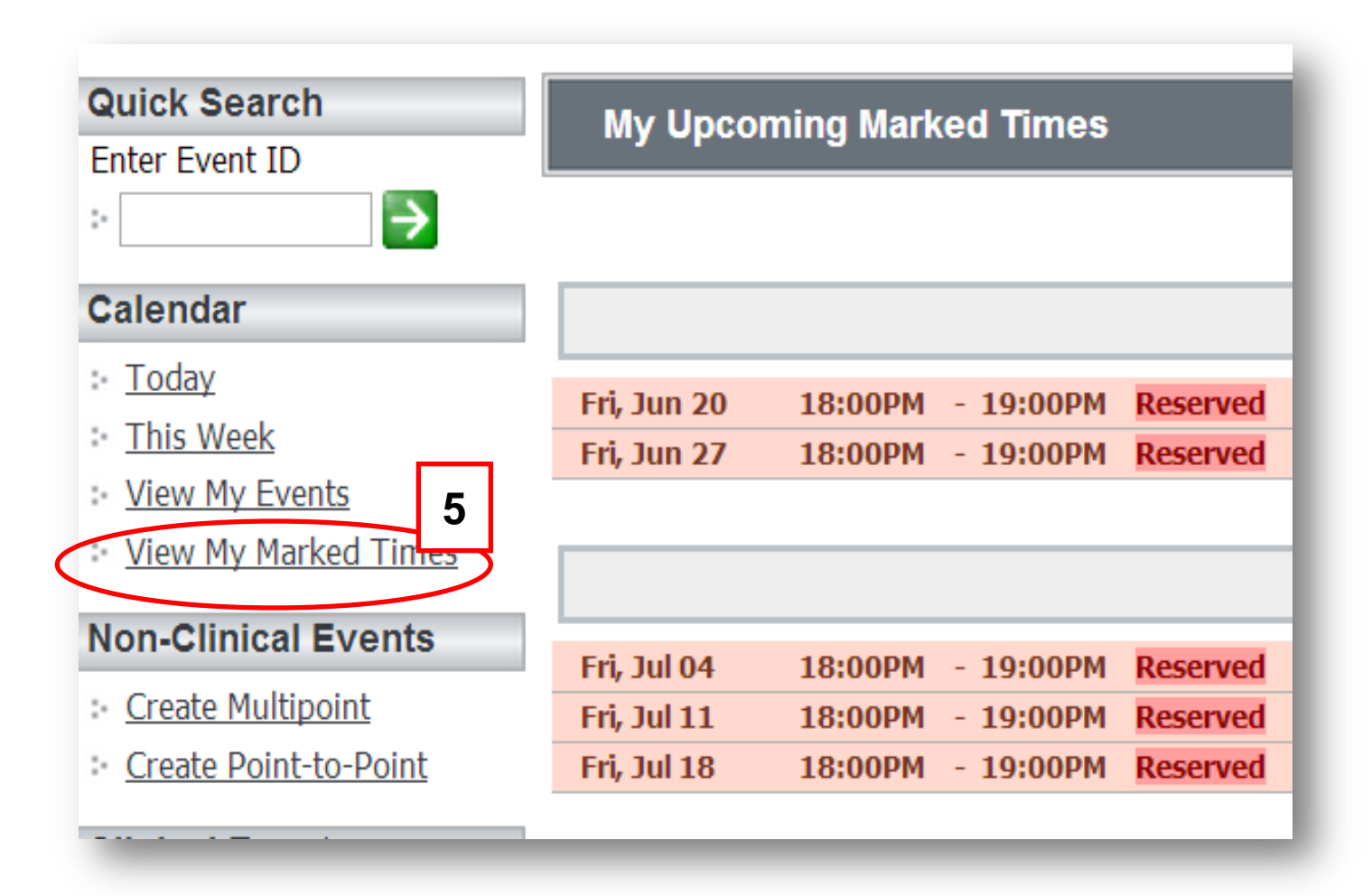

**[5]** By clicking the View My Marked Time link a page appears listing your marked times chronologically for the month. You can search through your marked times notes using the Marked Times Finder. **Slide 5** 

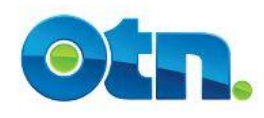

### **Resources**

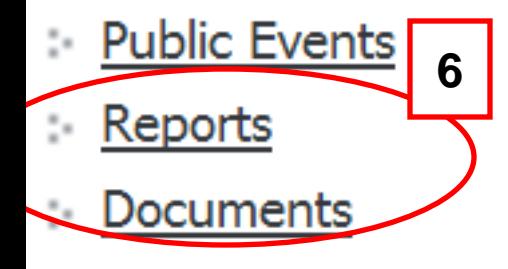

### Message of the day

**What's New: Effective** June 4th, 2010 the cutoff time for users creating, modifying and/or registering for multipoint events will be extended to 3p.m.

**[**There are several reports available to you in Ncompass. These include both session lists and utilization reports.

**[6]** To select the reports click on "Reports" under the "Resource" heading in your Main navigational toolbar.

The Document section of Ncompass is where we house our manuals and other important links to various areas on our website. We will also direct you to this section when upgrade training is required. To select the documents section click on "Documents".

Below the Resources heading is a "Message of the day" to keep

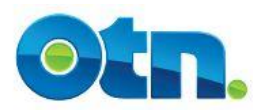

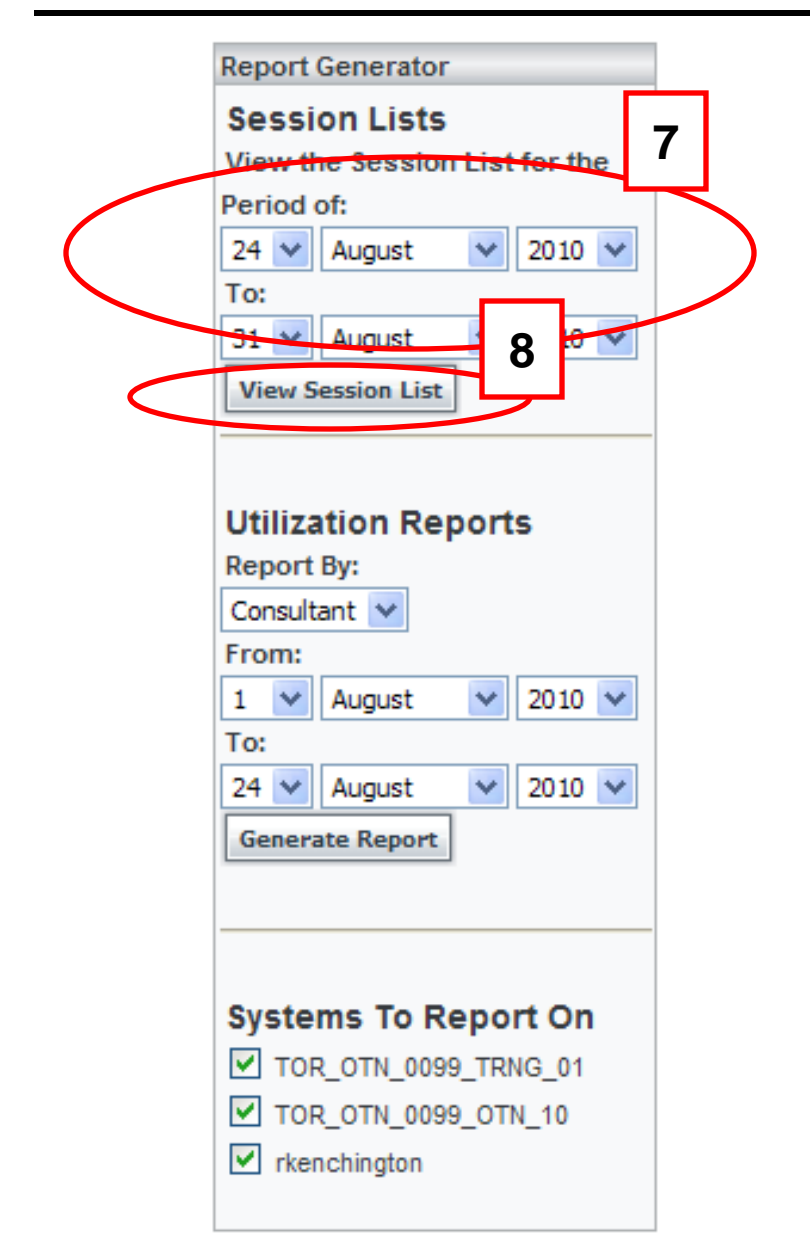

**[7]** The first type of report is called a Session List. To create a Session List, select the system and provide the date range. **[8]** Click the "View Session List" button to generate the report. The Session List provides specific details such as the time and date of the event, as well as the participating systems. Selecting it from the bar graph will display all events that all of your systems are participating in on that day. All systems will be included and all details about the events will appear with the exception being actual patient names.

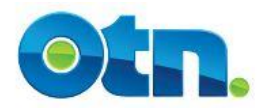

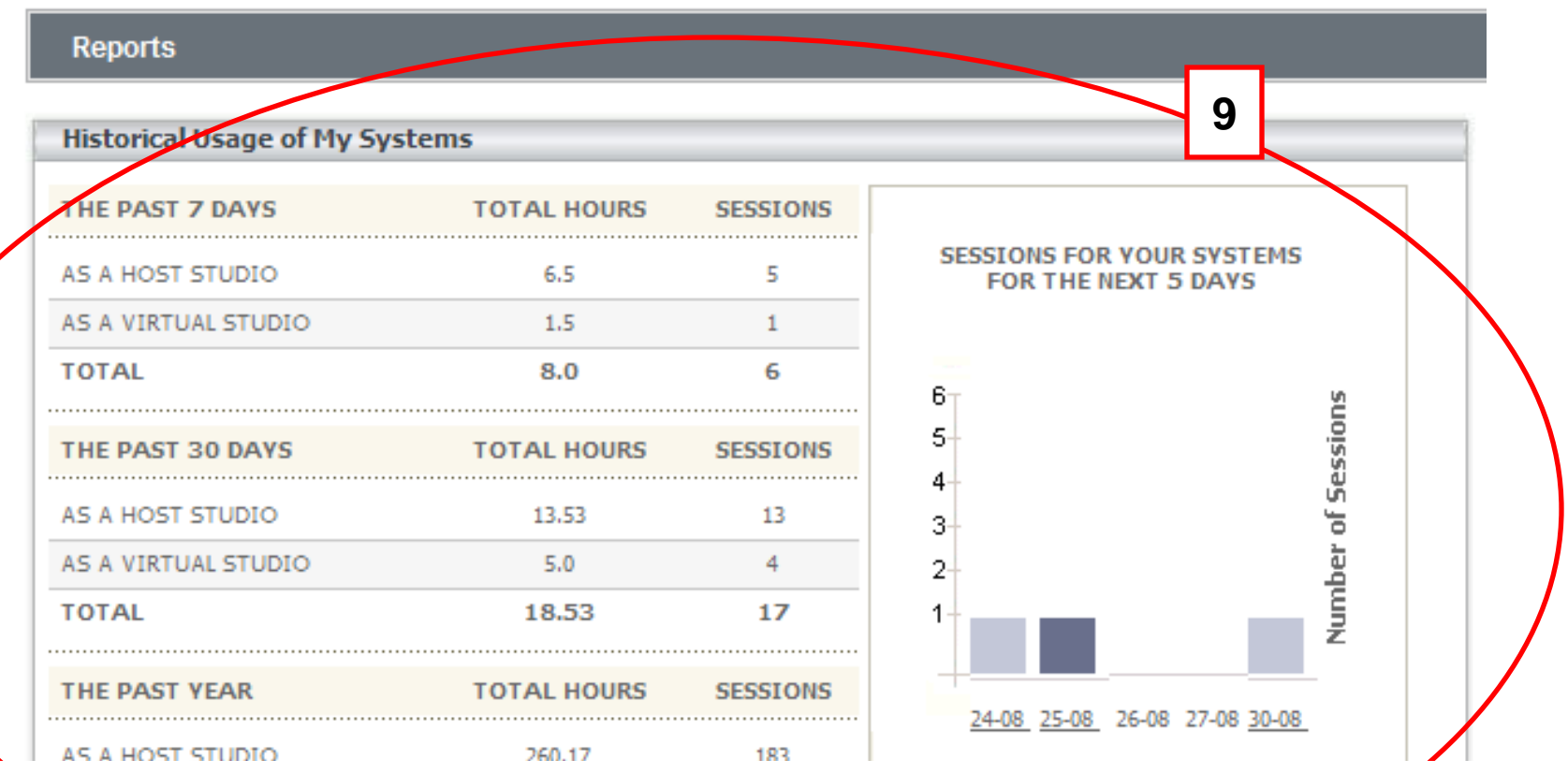

**[9]** The "Historical Usage of My System" section in the centre of the screen provides a snapshot of all of the videoconferences in which you have participated. The Historical Usage report is broken down by the last 7 days, the last 30 days and the last year. It displays both the number of hours and number of sessions in which your systems have participated in videoconferences. This report will change daily.

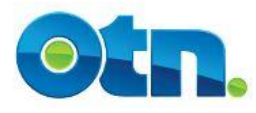

#### **Session List**

**Studios:** 

TOR\_OTN\_0099\_TRNG\_01, TOR\_OTN\_0099\_OTN\_10, rkenchington

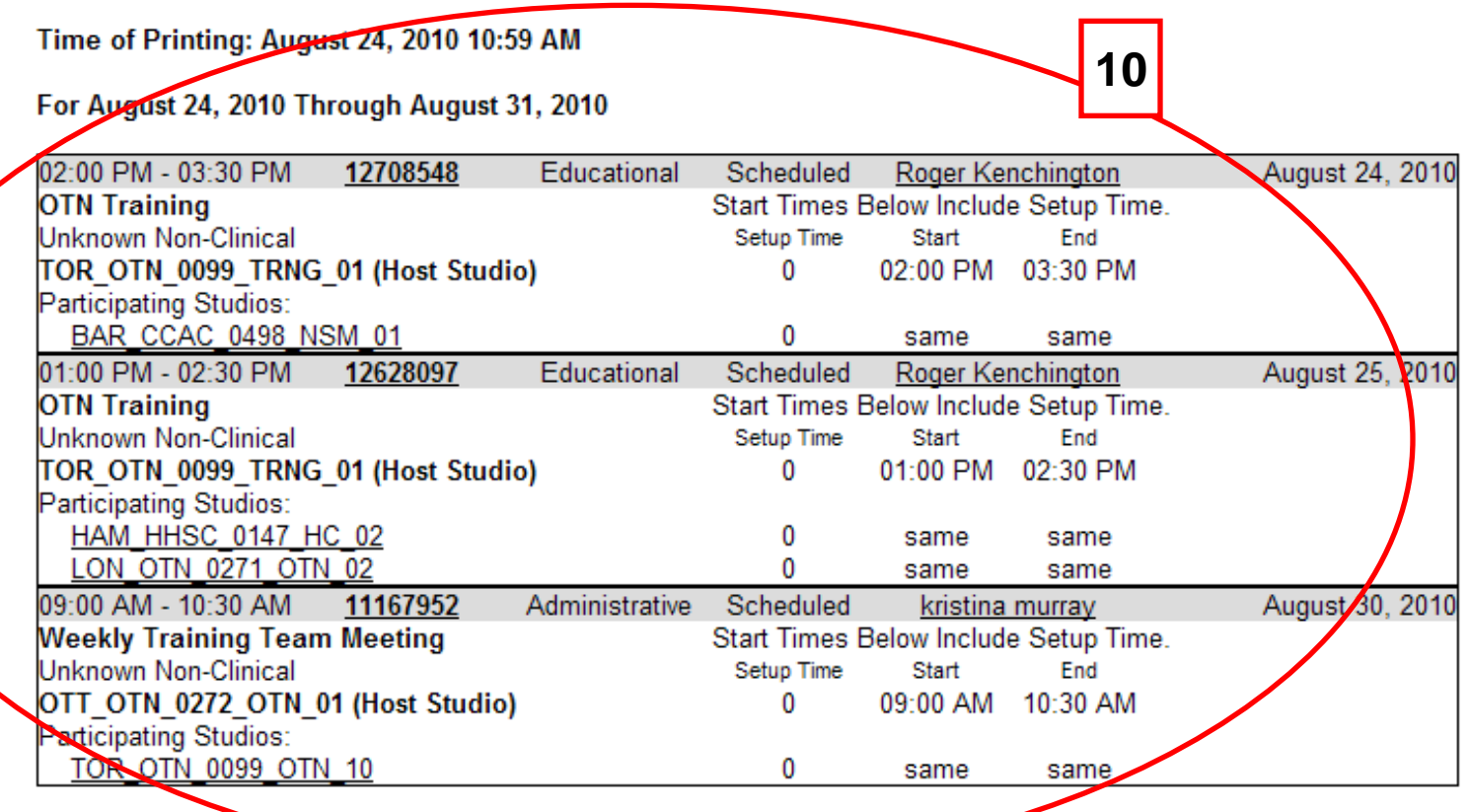

**[10]** The Session List provides specific details such as the time and date of the event, as well as the participating systems. **Slide 9**

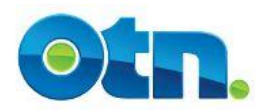

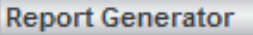

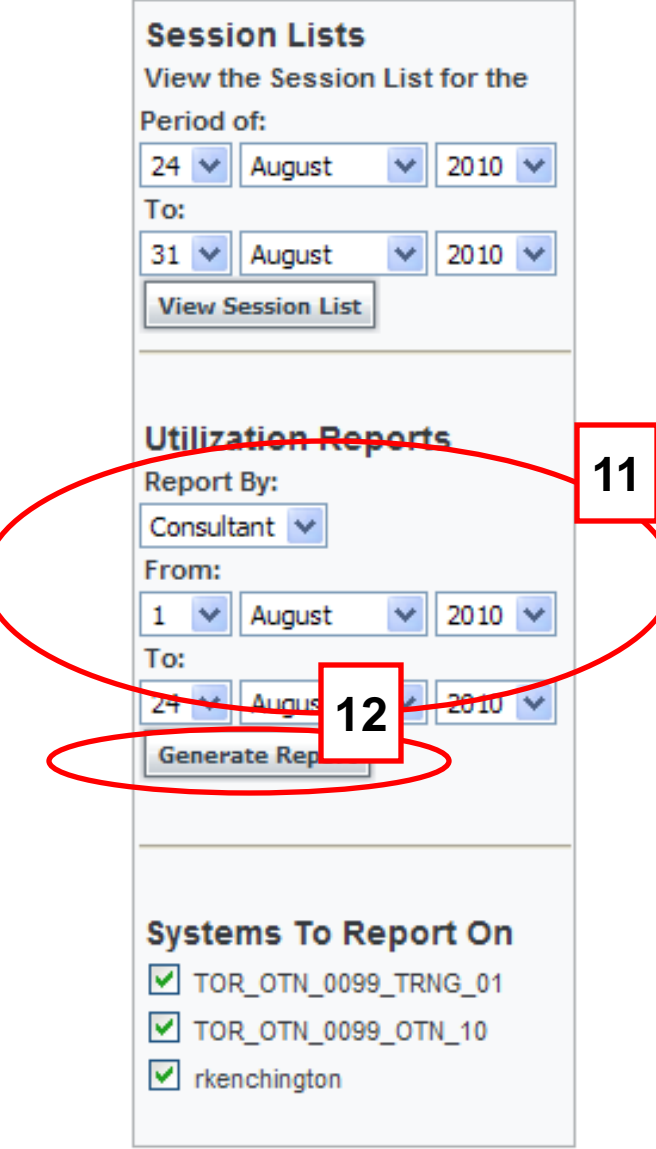

**[11]** The other type of report is called a Utilization Report. This type of report provides fewer details and more statistical information. To create this report, choose Service from the "Report By" drop-down menu. This selection allows you to view all the videoconferencing activity. Select the system that you want to report on, as well as the specific date range. **[12]** Click on the "Generate Report" button. This will launch a new page with the statistical information for the selected system and time period.

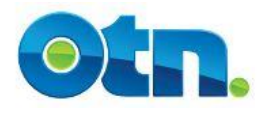

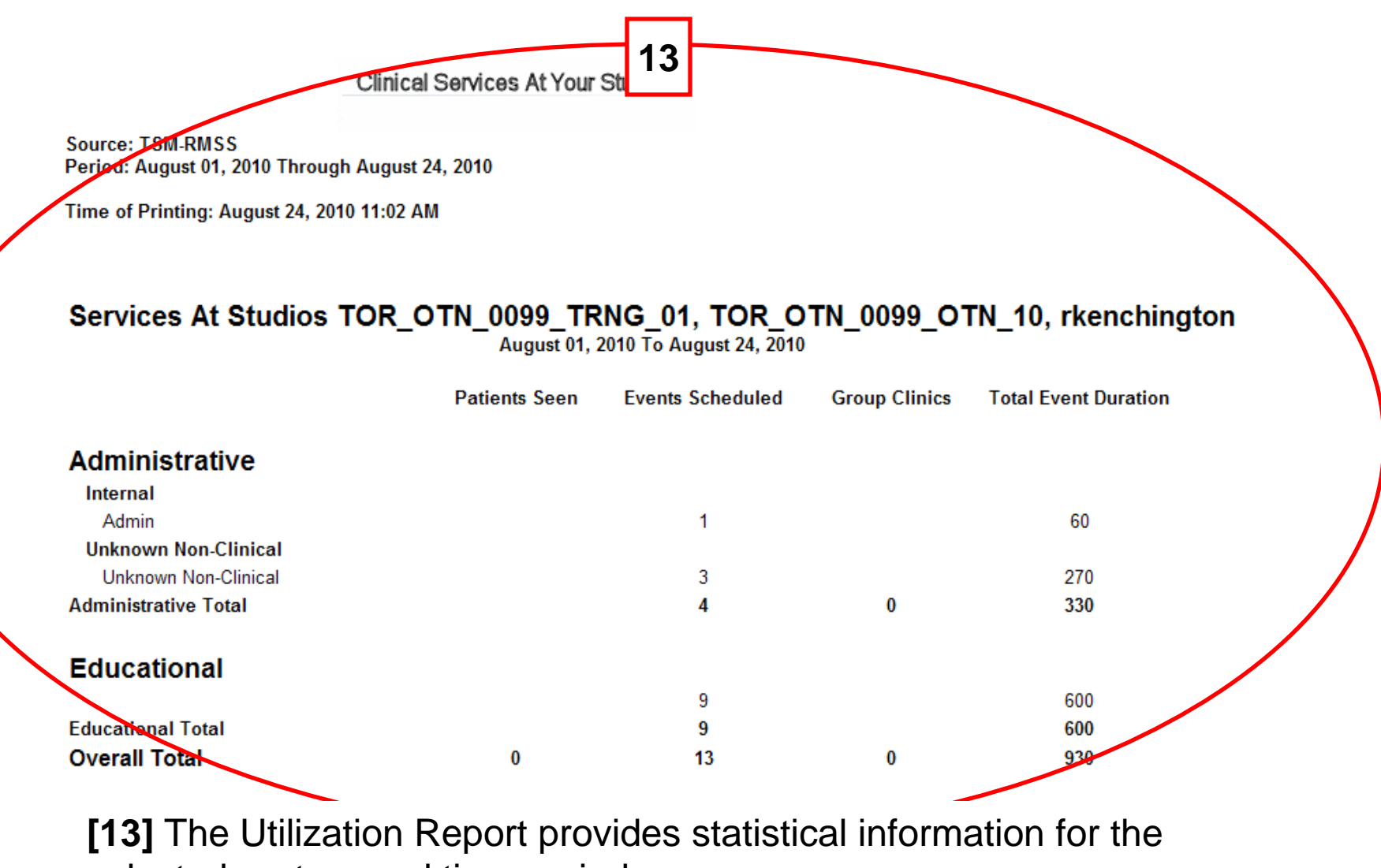

selected system and time period.

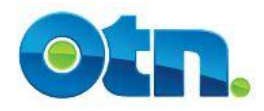

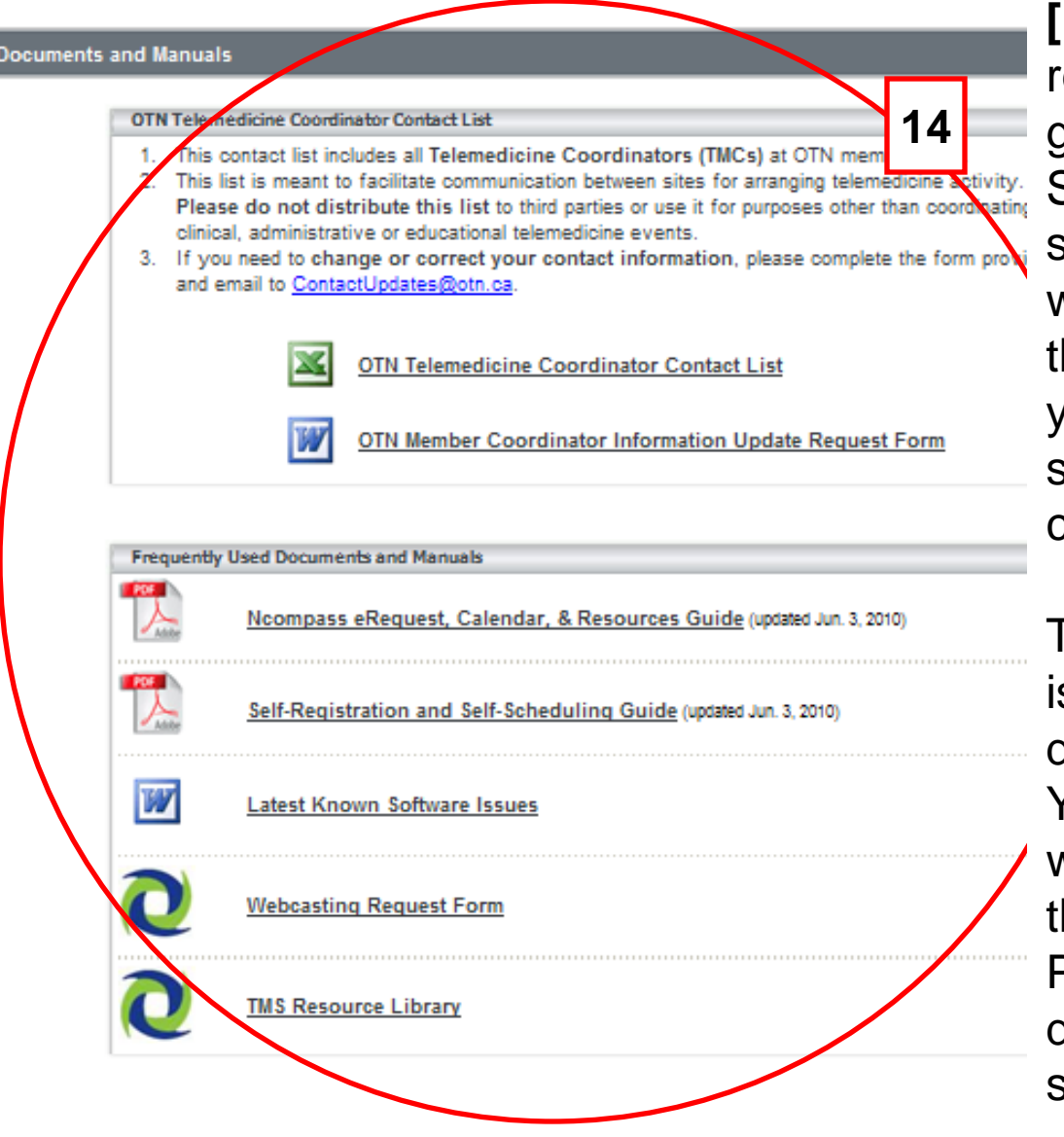

**[14]** We have two manuals for your reference; The Ncompass User guide and the Self Registration and Self Scheduling Guide. When software modifications are made, we update these guides and put them on the documents section for your perusal. You can open and/or save these guides to your own computer if desired.

The "Latest known Software Issues" is a document that contains a description of current software bugs. You do not need to reference this list when experiencing a problem, as it there for your information only. Please contact either the Service desk or ncompass@otn.ca if support is required.

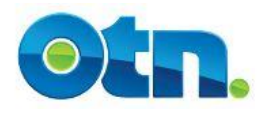

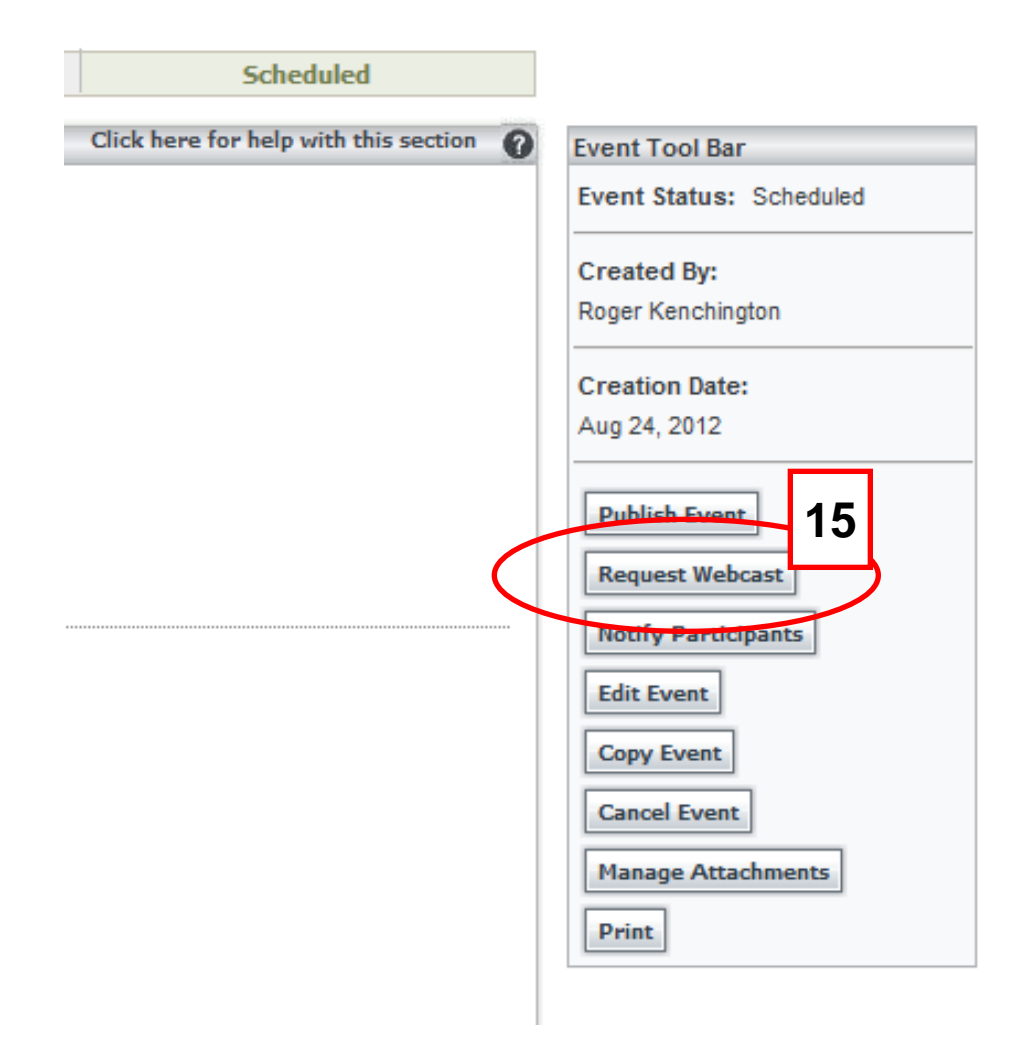

**[15]** After scheduling your nonclinical multipoint events, you will now notice an option in the menu to request a webcast. Once selected you will see a "Webcast Request Form Details" page which will auto-populate with event information, including date, time, event title and presenter name or names. All webcasts require a 15 minute set-up time.

**\* Webcasts are for purely educational purposes. Do not webcast an event that includes patients or discloses patient information.**

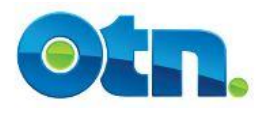

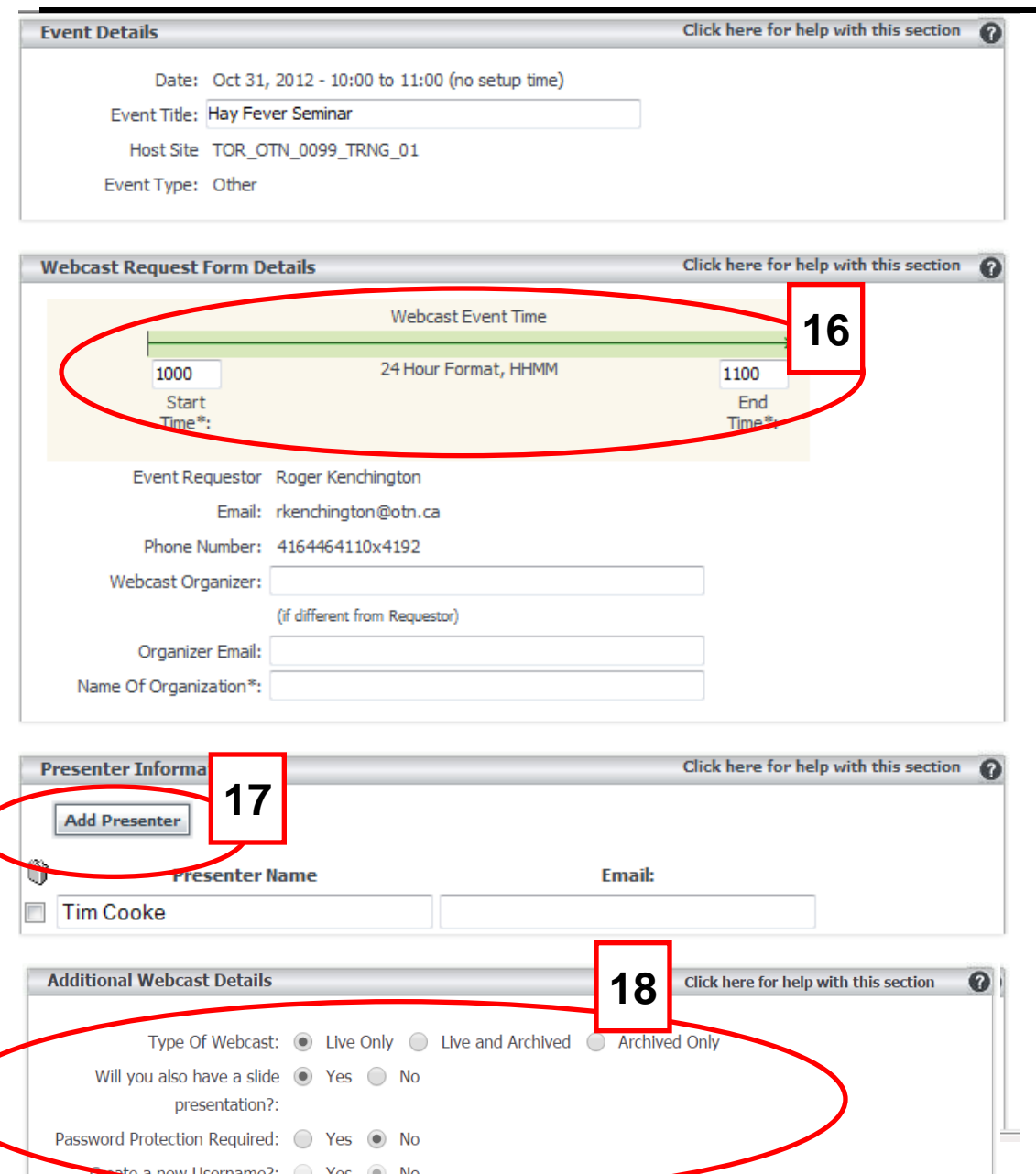

**[16]** On this page you will be able to complete the Webcast Request details and adjust the times if necessary.

**[17]** You have the ability to add multiple presenters to your event. Each time you click on "Add Presenter" a new field will appear for you to type in the name and email address of the presenter.

**[18]** You can choose to have the webcast live, archived or a combination of both. Further you'll also be able to choose whether you want the webcast public or private.

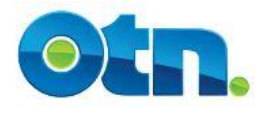

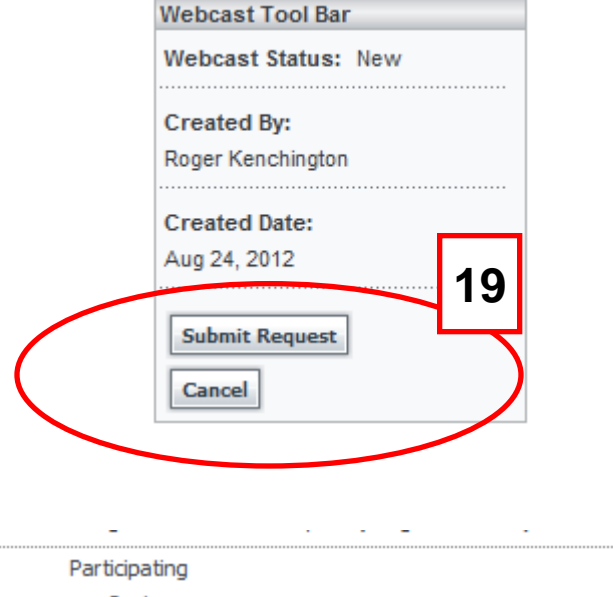

Systems Allowed to Attend: 25 Currently Registered: 2 Still Available: 23 Space Available: "23" slots are available Registration deadline: Oct 30, 2012 15:00 Access: Participants can self-register Category: Educational Conference Mode: Participant Vie creen Lavout **20**Host View: Fu Lavout Webcast Status: Requested Webcast Type: Live wont LIRL - Event

**[19]** When you have entered all necessary information, please click on "Submit Request".

**[20]** Once a Webcast Request has been submitted you will receive a real-time system response. All archived webcasts require that the presenters complete a webcast agreement form.

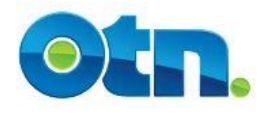

# **Webcast Considerations:**

• **If you choose to webcast the event, please ensure that you request it at least one business day before the scheduled event. A webcast event must occur during standard business hours from 7:00 AM – 7:00 PM Monday to Friday.** 

• **Presenters participating in archived webcasts will also receive an email which will include a hyperlink to the Webcast Agreement Form. From this online form, they can provide their consent to have the webcast archived.** 

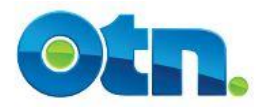

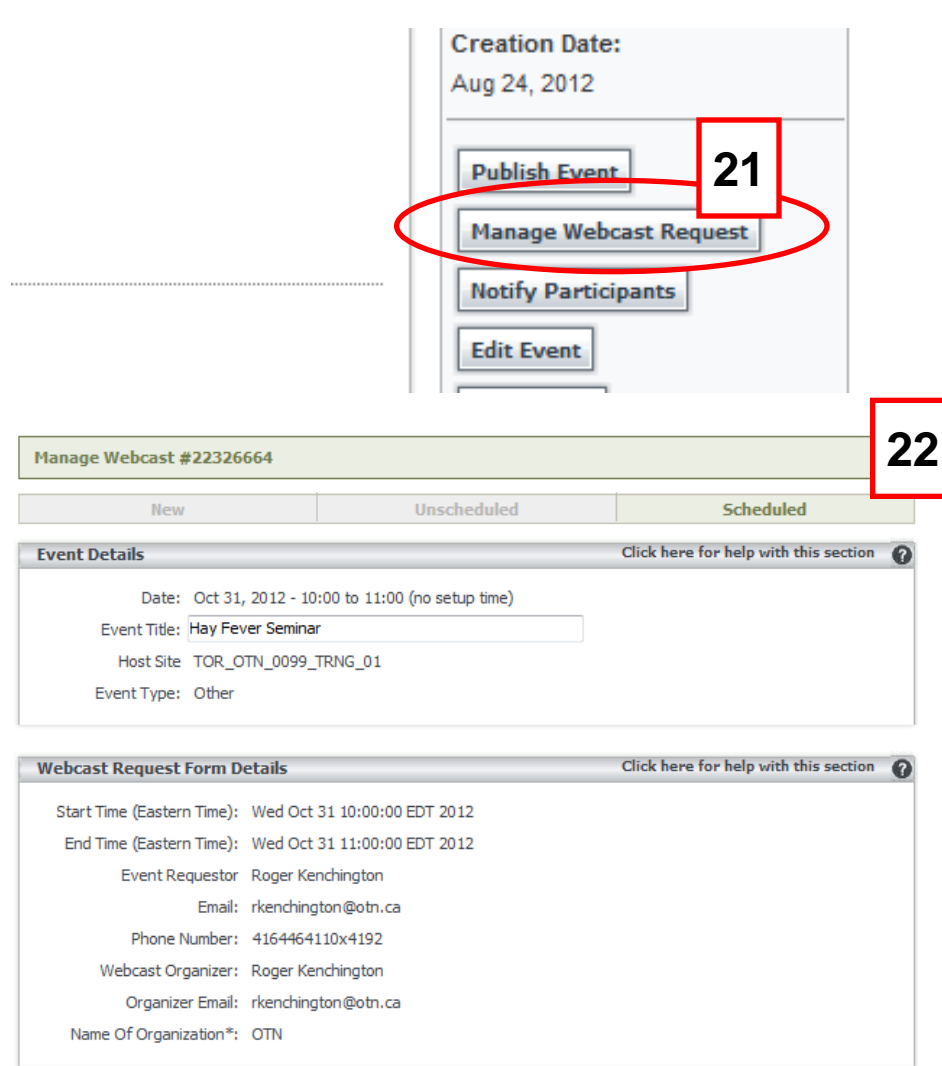

Click here for help with this section

**[21]** Once a Webcast Request has been submitted, you will notice that the "Request Webcast" button will be replaced with a "Manage Webcast Request" button

**[22]** Once selected, the "Webcast Request Form Details" page will appear and you will only be able to make changes to the following fields: Event Title, Presenter Information and Comments. Once you have made the necessary changes, click "Update Webcast Request" for the modifications to take effect.

**Presenter Information Add Presenter** 

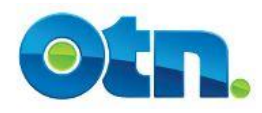

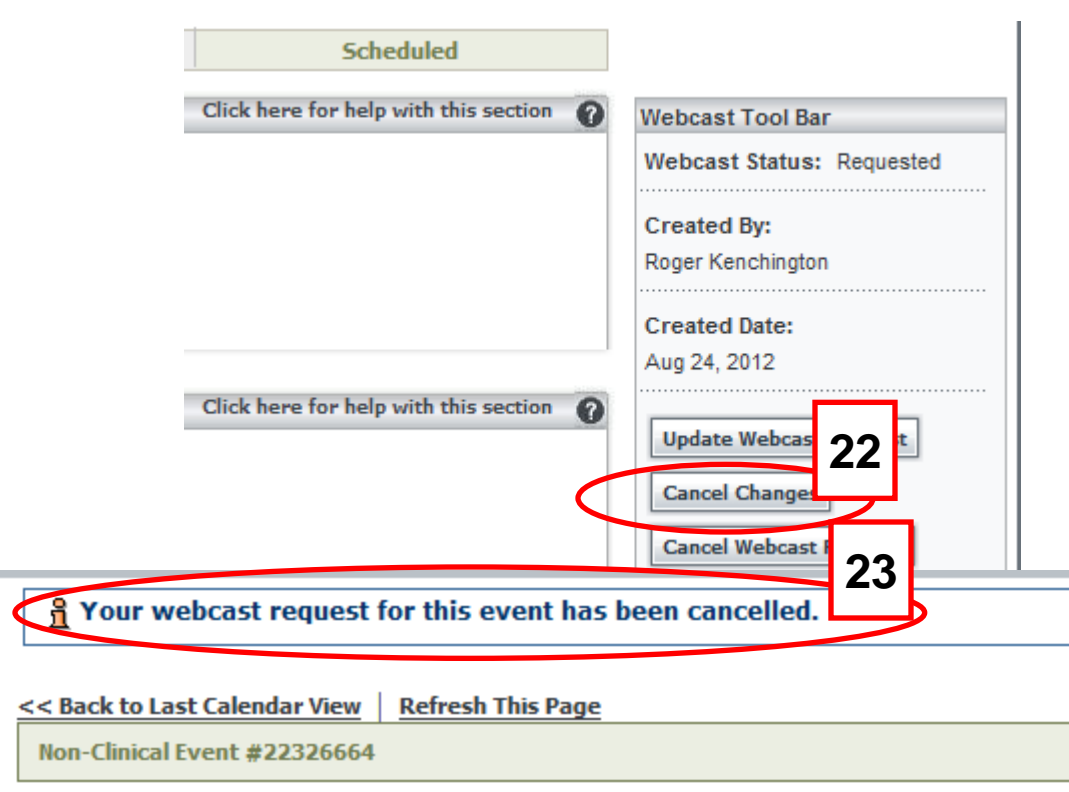

Scheduler **Unscheduled New** Click here for help with t **Event Details** 

Date: Oct 31, 2012 - 10:00 to 11:00 (no setup time)

Event Title: Hav Fever Seminar

**Hav Fever Seminar** 

Event Type: Other

Other Description: Hay Fever Seminar

**[22]** At any time you can cancel a webcast. To do so, navigate to the event and select "Manage Webcast Request". You will see a "Cancel Webcast Request".

**[23]** Once selected, you will be prompted to confirm the cancellation. In the Event Summary you will notice that "Webcast Status" has changed to "Cancelled". You will also receive an email confirming the cancelation of your webcast request.

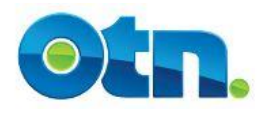

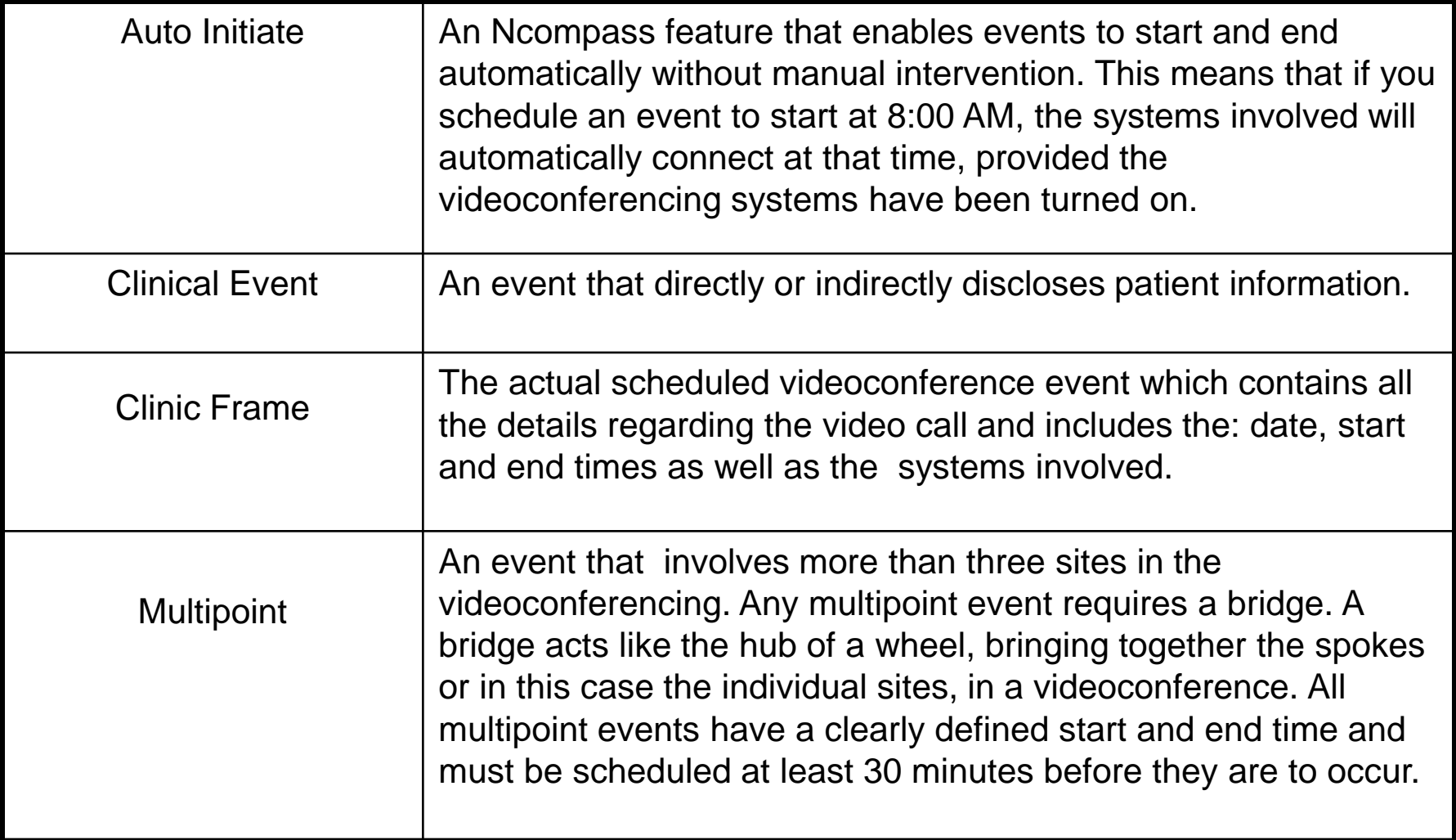

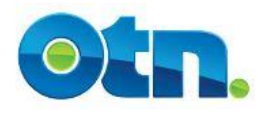

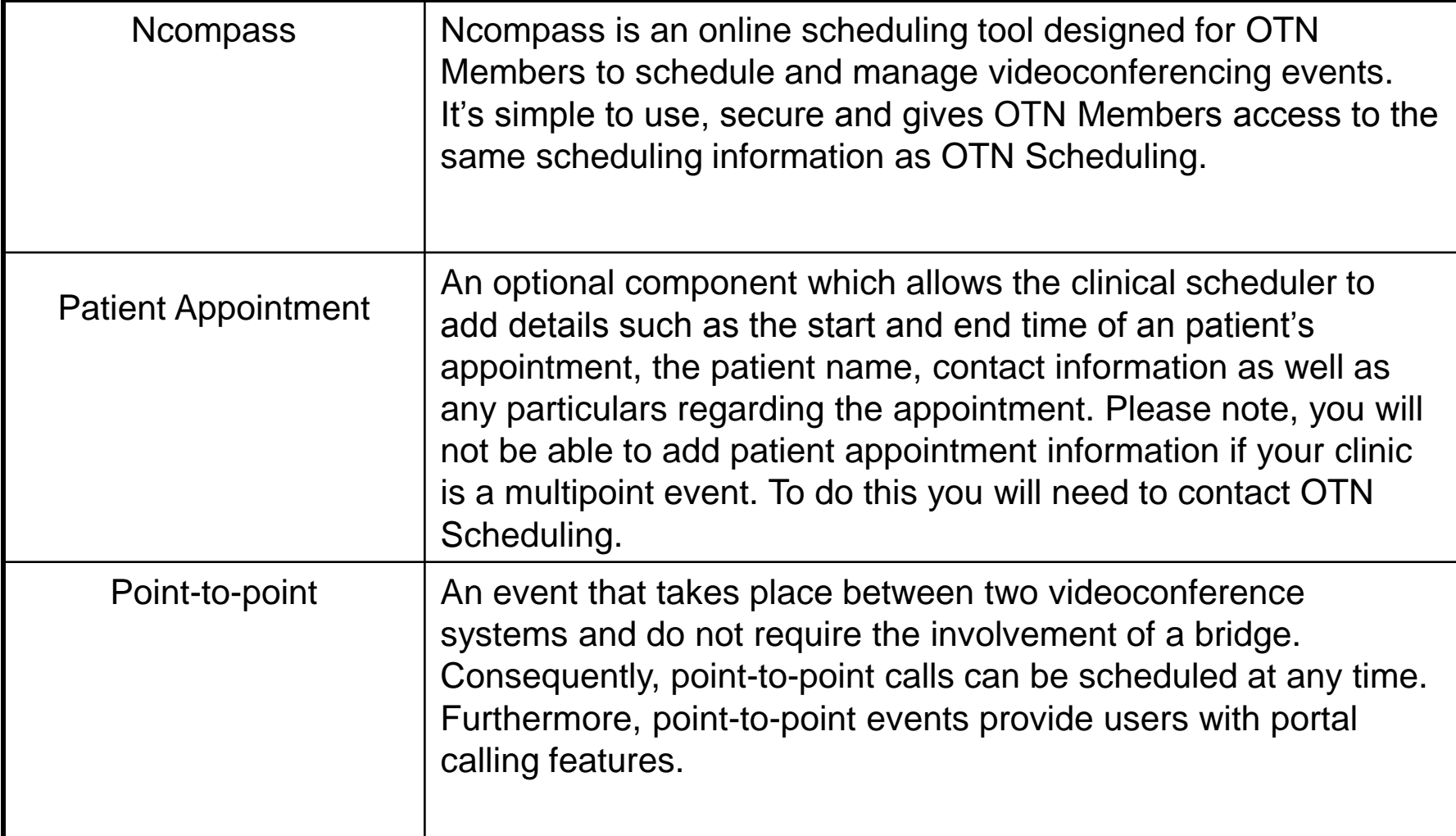